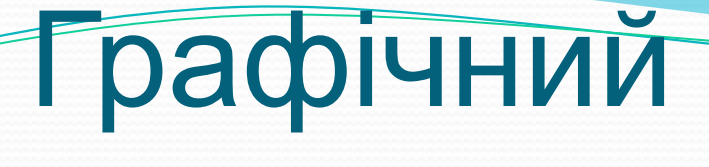

## редактор

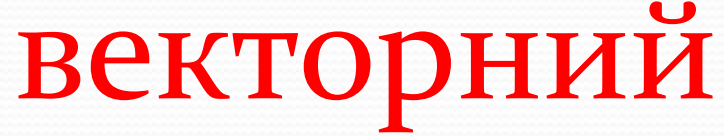

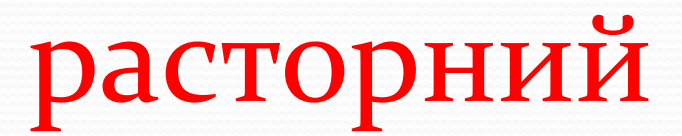

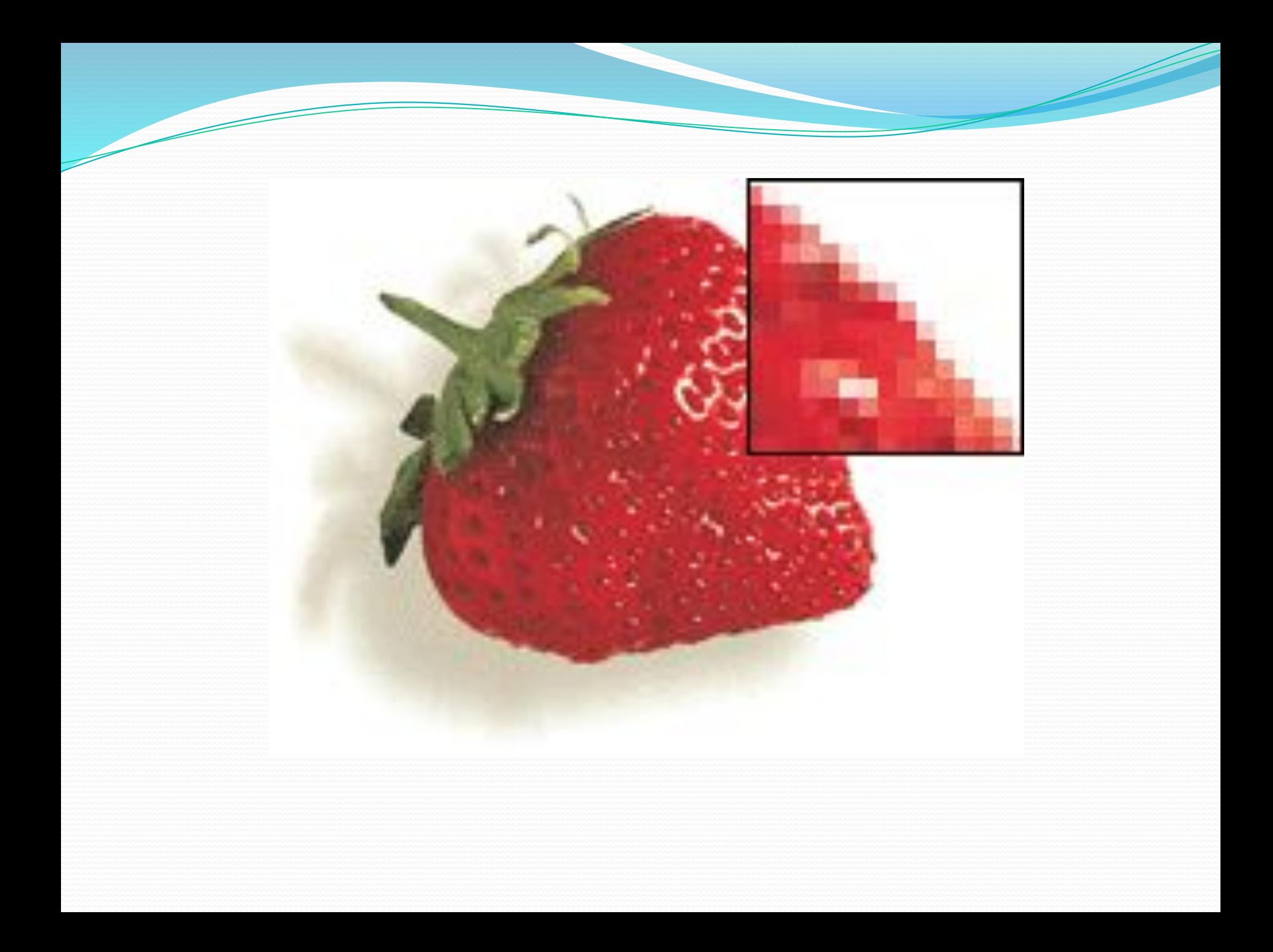

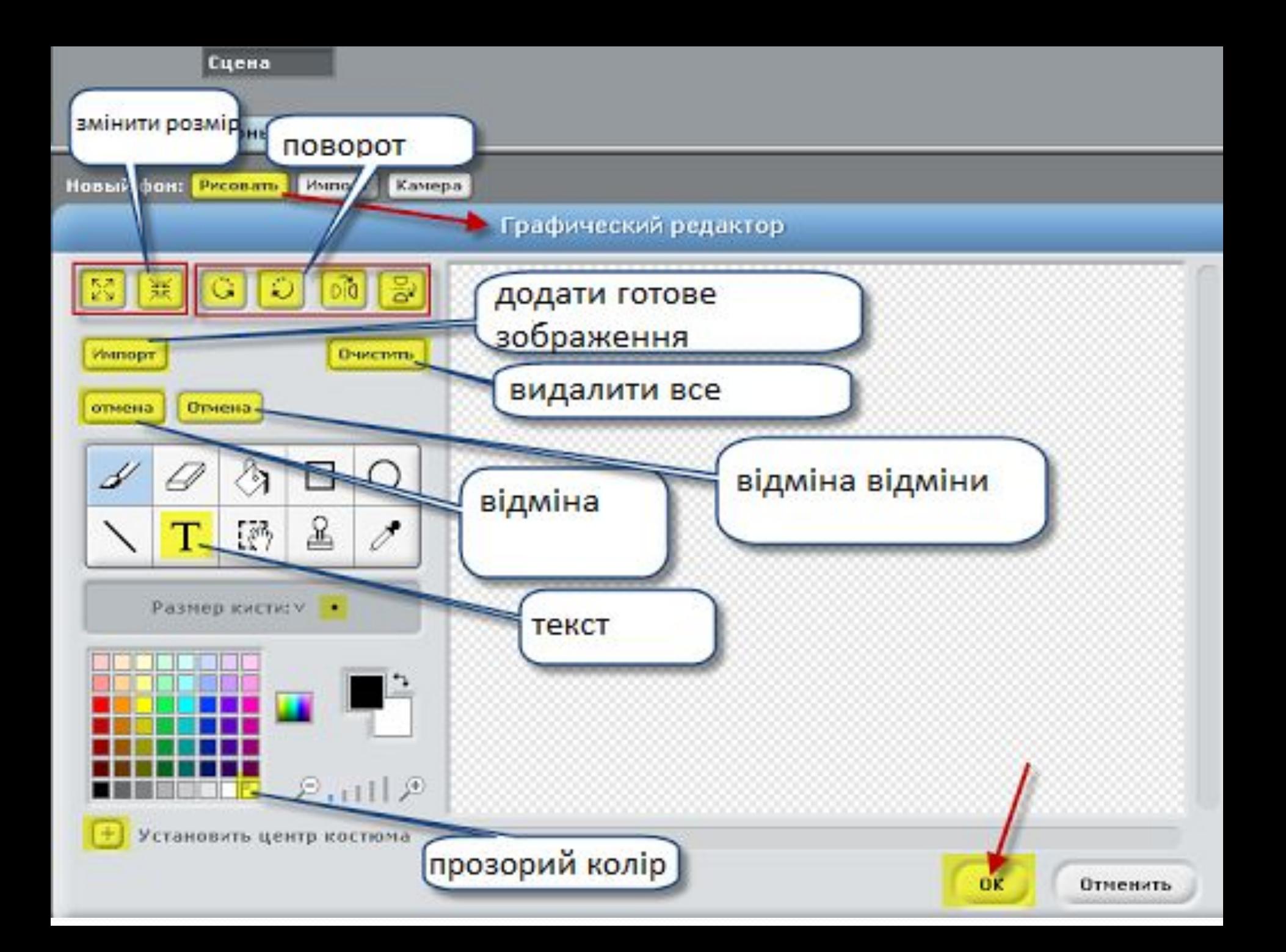

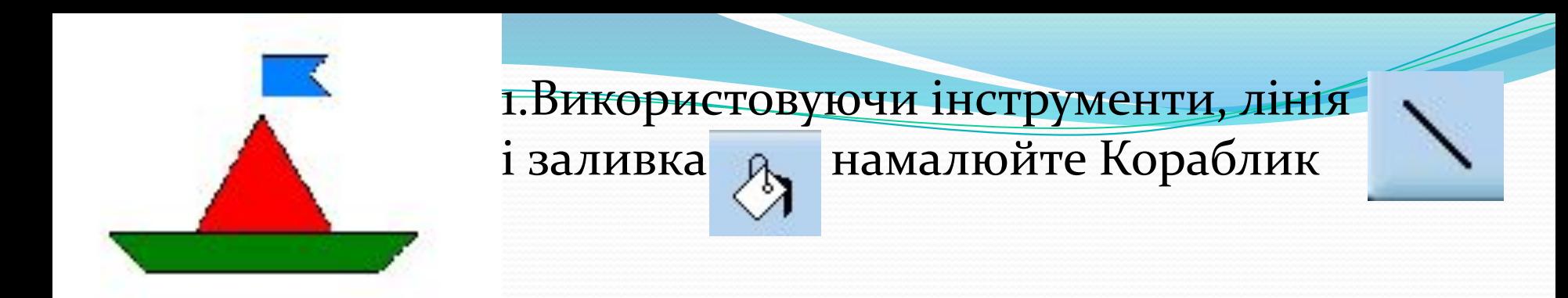

2. Запустіть редактор, натиснувши кнопку малювання нового спрайту

3. Натисніть кнопку Лінія на панелі інструментів потрібну товщину лінії.

4. На робочому полі виберіть місце, де буде розташовуватися Ваш малюнок і, натиснувши ліву кнопку миші, не відпускаючи її, проведіть лінію необхідної вам довжини. Щоб отримати рівну лінію, утримуючи її малювання клавішу Shift. Щоб прибрати зайве, використовуйте інструмент ластик

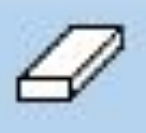

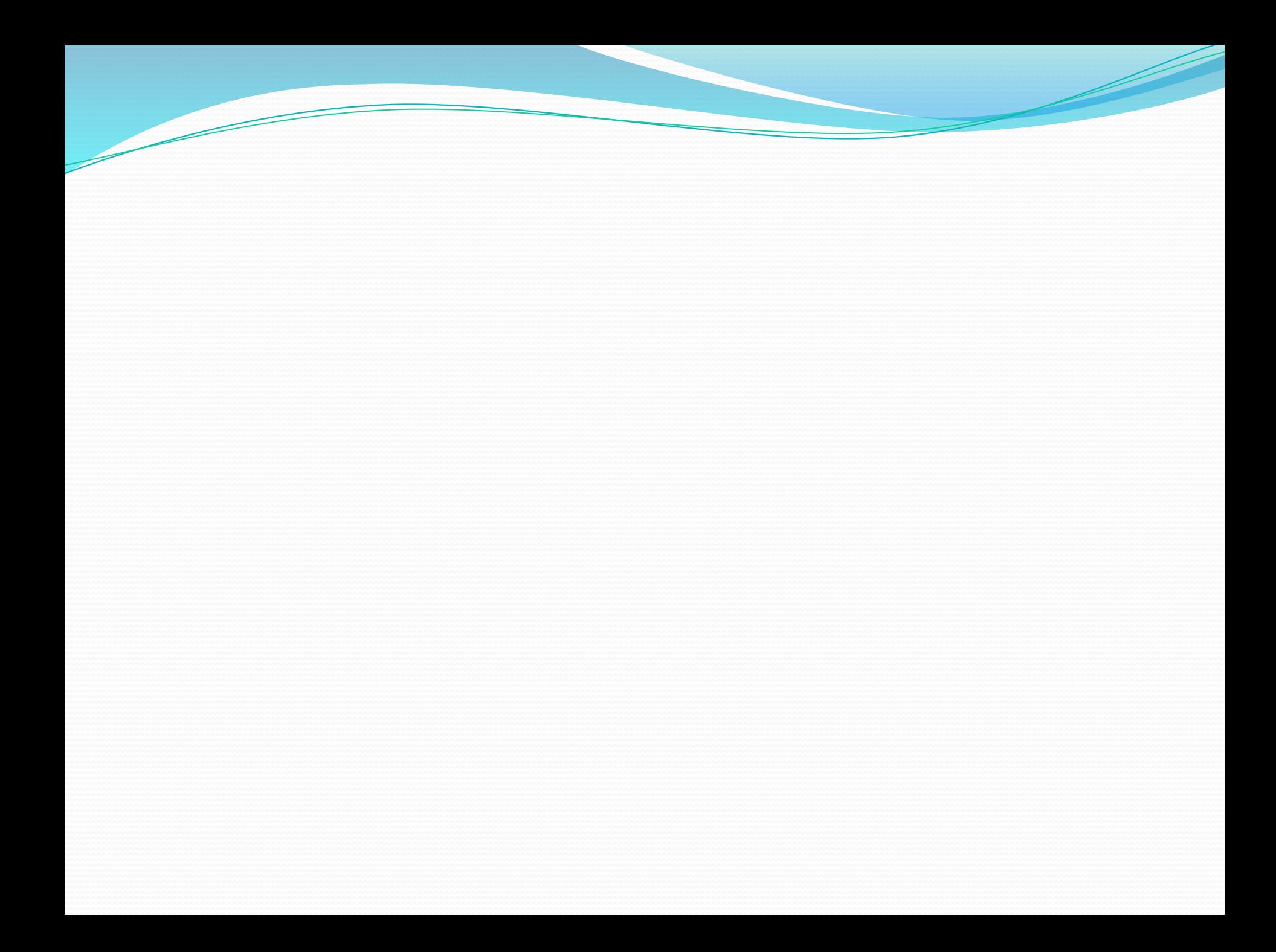